# 【 先傑電腦 】

# 社團管理系統活動申請簽核 操作說明

先傑電腦股份有限公司 中華民國一○三年十二月十六日 h t t p : / / w w w . a l l t o p . c o m . t w

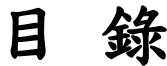

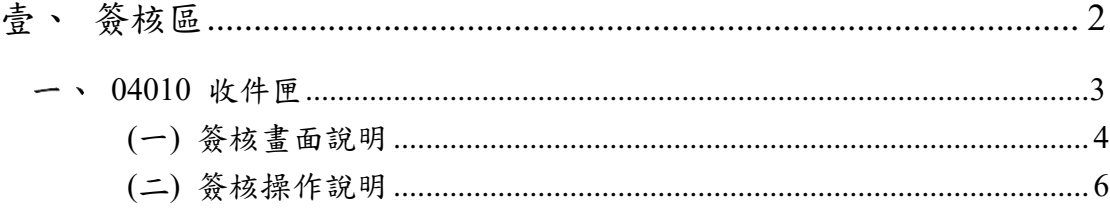

# <span id="page-2-0"></span>壹、簽核區

進入系統後,於系統上方「收件夾」、「代理夾」有提示,即表示 有待簽核表單。

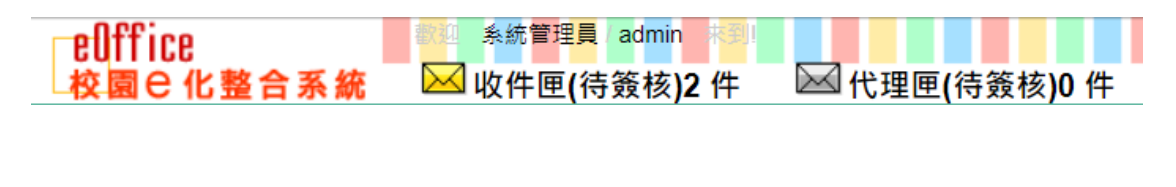

eOffice 陳奕雯 ⊠收件匣(待簽核)0件 ■代理匣(待簽核)1件 校園B化整合系統

請點擊畫面左側主選單中的「簽核區」,以開啟下拉子選單中的系 統頁面。

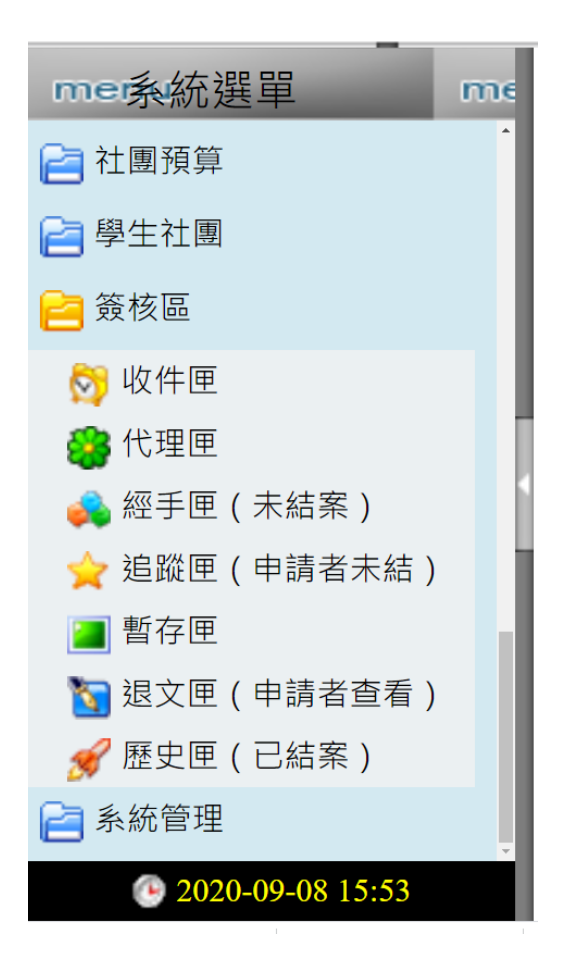

## <span id="page-3-0"></span>04010 收件匣

收件匣為專門處理表單目前簽核關卡為自己的功能。進入該功能, 待簽核項目會列於下方列表。要簽核社團活動申請表,請選擇表單 右方放大鏡圖示。

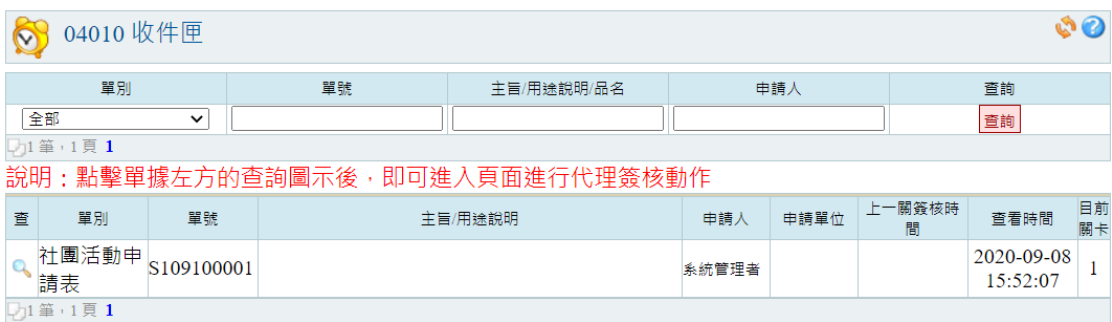

Copyright 2006 eoffice 2007

## <span id="page-4-0"></span>(一)簽核畫面說明

進入該表單後,上方會呈現社團活動內容。

#### 請逐步由上往下確認表單內容,並於畫面最下面進行審核動作!謝謝。

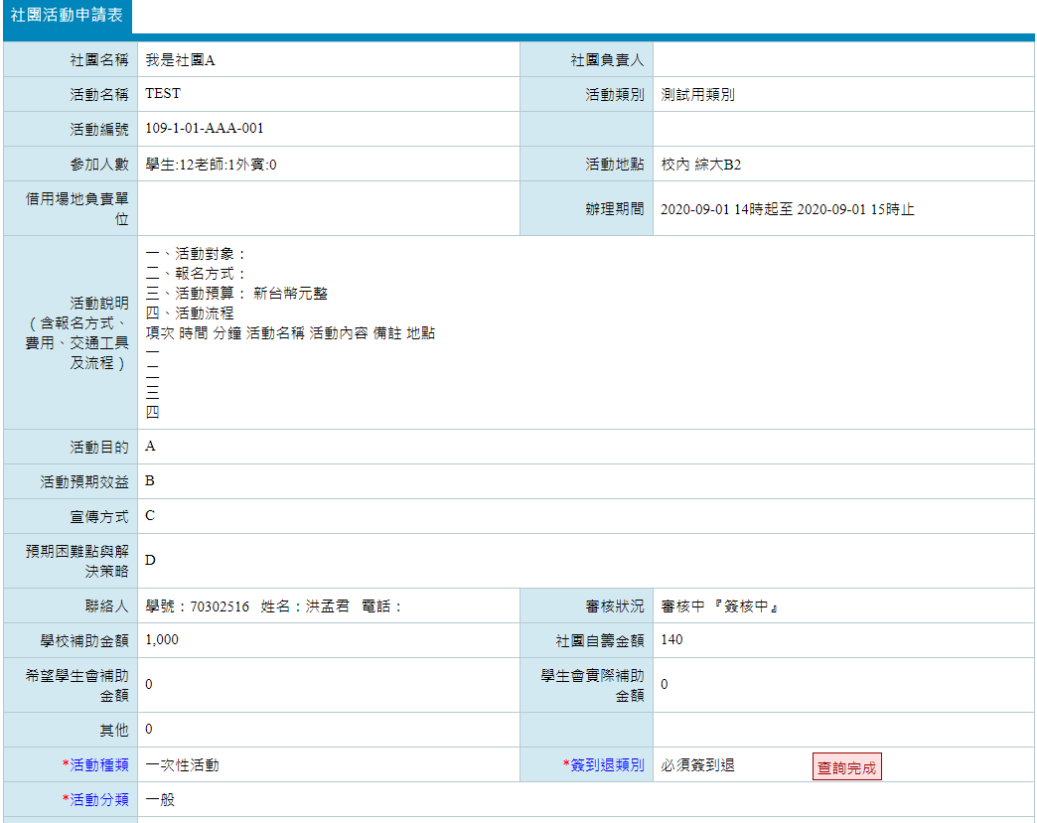

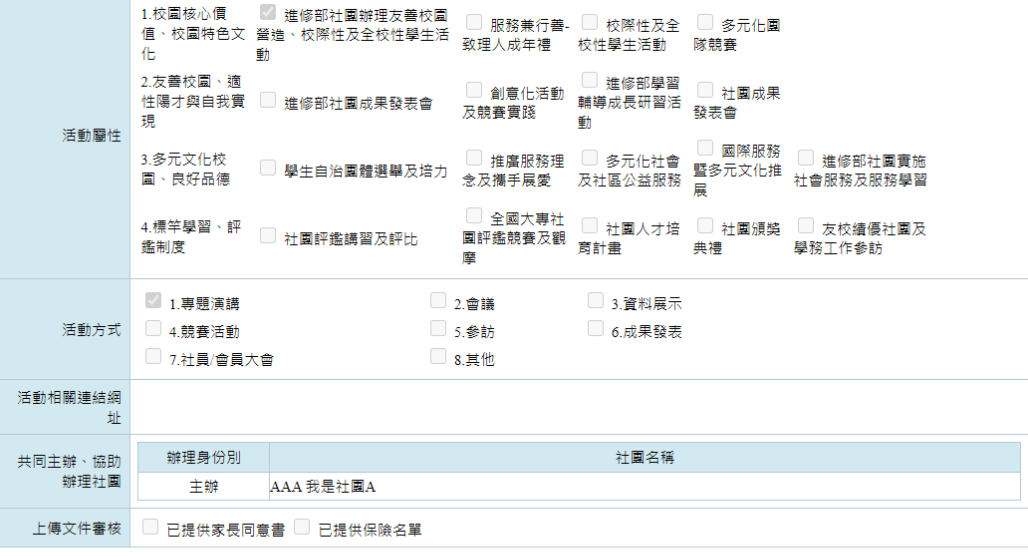

展開/關閉 2筆 單價/單位 數量 預算金額 核准補助金 維護 編號 項目 備註 額 1 印刷費  $40$  $40$  $\overline{\mathfrak{o}}$  $1/\overline{\mathbb{R}}$  $\frac{1}{11}$ 田 2 膳食費 100/ $\lambda$ 1,100 1,000 合計 1,000 1,140 展開/關閉 2筆

### 於下方列出簽核關卡列表:

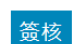

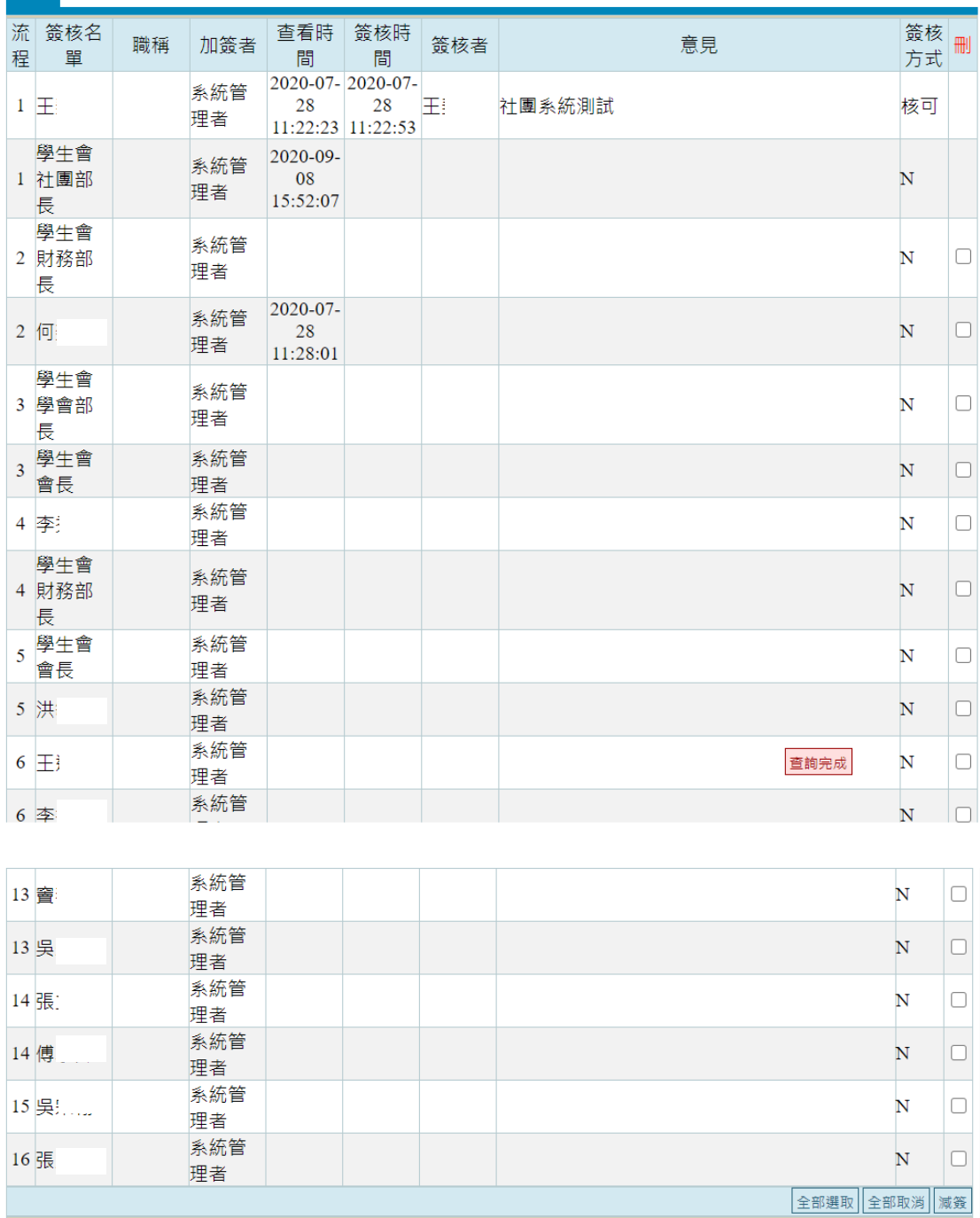

#### <span id="page-6-0"></span>(二)簽核操作說明

#### 表單的最下方為簽核區:

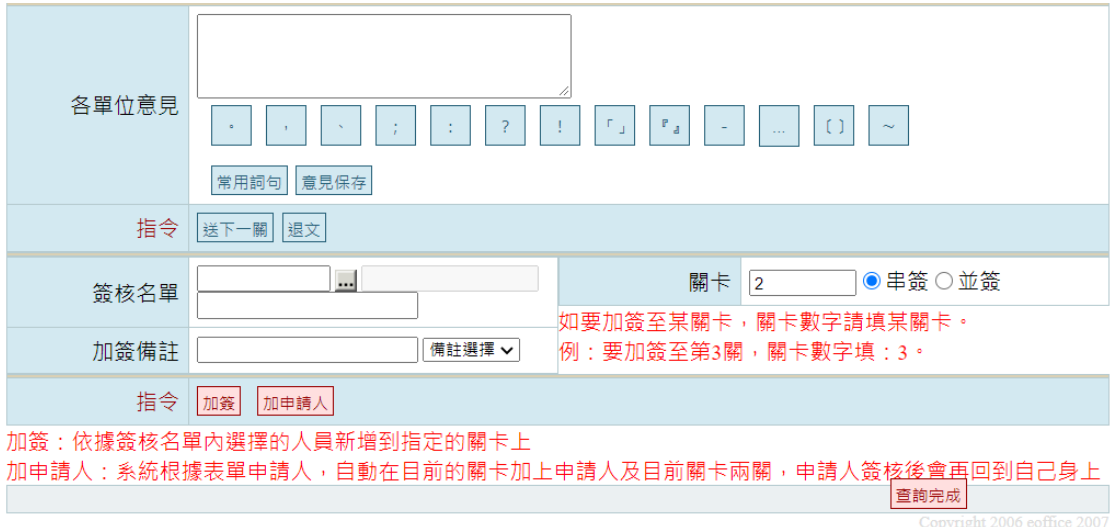

各項操作說明如下:

- 1. 同意、呈核:輸入單位意見後,點選「
- 2. 退文:於單位意見輸入退文說明後,點選「
- 3. 加簽:透過模組選擇加簽者,設定關卡,設定是串簽或並簽 後,點選「 加簽」。
- 4. 減簽:於簽核關卡列表,勾選要刪除的關卡,再點選 麻簽 |